# **FlipGrid Office 365 App**

#### *Students under the age or 13 require parental consent.*

*Flipgrid T.O.S., [privacy policy and consent form suggestion](https://static.flipgrid.com/docs/Flipgrid_consent_form.pdf).* 

## **CREATE ACCOUNT***: [FLIPGRID HELP](https://help.flipgrid.com/hc/en-us)*

- Open **Office 365**.
- Click on Office 365 Menu icon **(iii)** (top left).
- Click on **all apps**.

Ÿ

St  $\overline{u}$ Vk

- Click FlipGrid to Launch.
- Log in using **Microsoft Login** (school email).
	- O **CREATE ACCOUNT**: First time users: click **If you don't be a sign up with Google have an account, let's create one.**
- Click on **Sign up with Microsoft** (school email).
- Community Type: **School Email Domain**.
- Press enter to add domain: **avon-schools.org**.
- **Name** your grid/create a **flip code**/**personalize** with picture.

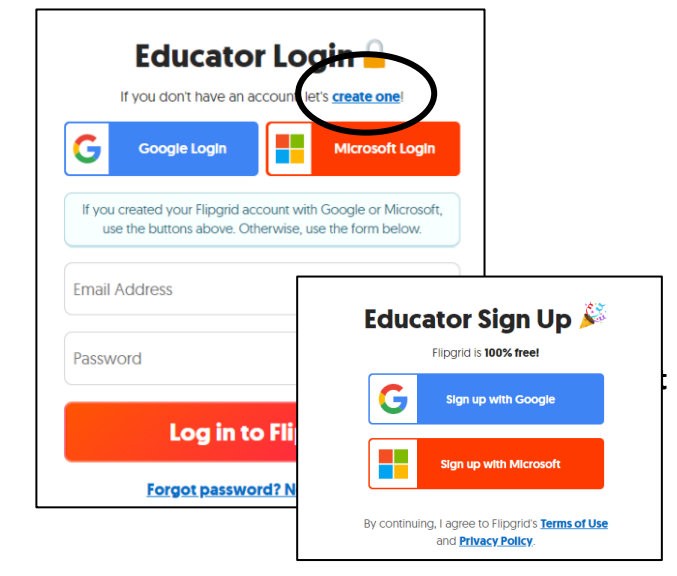

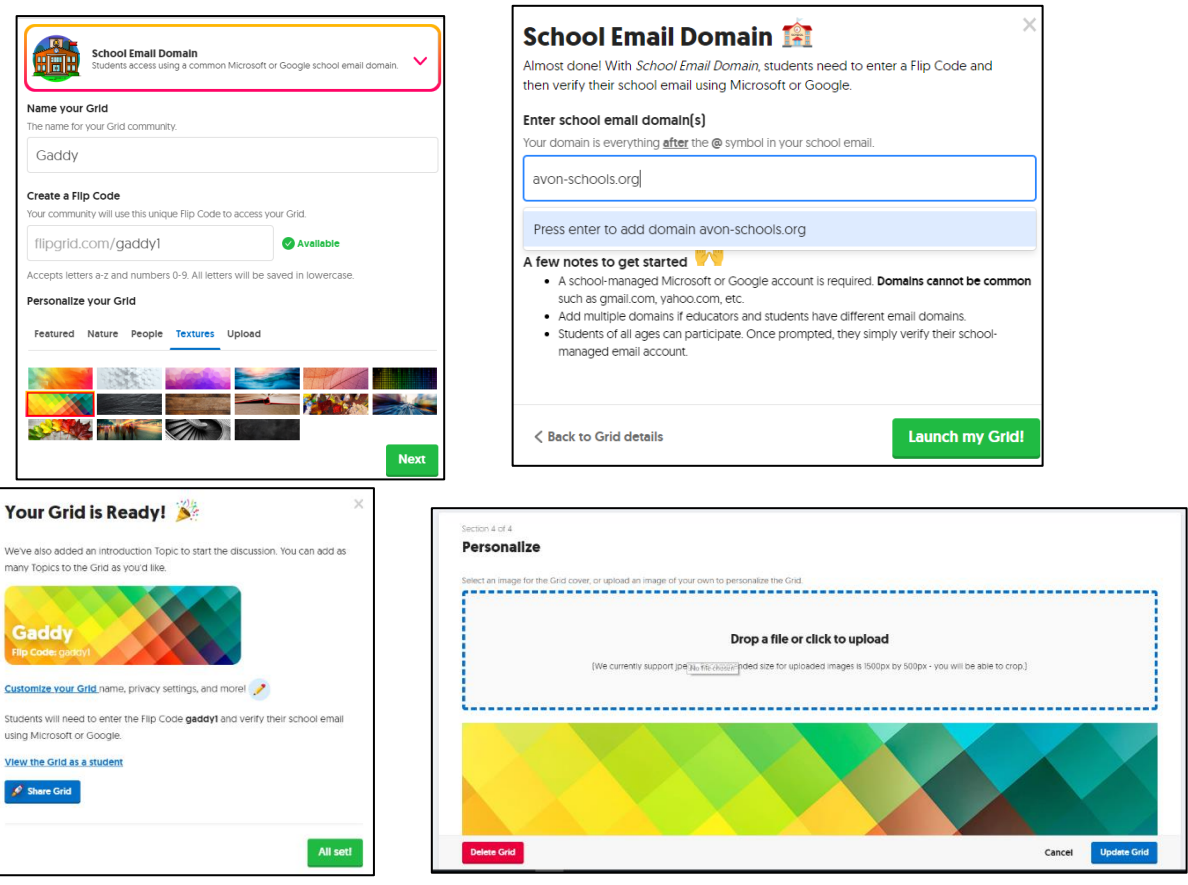

- **MIX TAPES:** *showcase student videos.*
- **#GridPals:** *Connect with fellow educators if you make your profile public.*
- **DISCO LIBRARY:** *Use created lessons that others have uploaded or share your grids – search by topic and grade level (no student responses are shared).*
- **SHORTS:** *Share quick videos you create with Flipgrid*

# **CREATE A CLASS:** *Students don't have permission to sign in with Office 365 credentials. Students under the age or 13 require parental consent. [Flipgrid T.O.S., privacy policy and consent form suggestion](https://static.flipgrid.com/docs/Flipgrid_consent_form.pdf)*

- Log into **Flipgrid** app through **Office 365** apps.
- Click the **My Grids** page.
- Use the **Action** menu and select **Edit Grid**.
- Scroll down to **Grid Type** and select **Student ID.**
- Student List:
	- 1. Use initials for first and last name (don't use actual names to protect privacy).
	- 2. Use Student IDs, DOB or generic code for their identifier code. Must use 3 or more characters: letters, numbers and/or symbols.
	- 3. Add a whole class at one time: download the [template/](https://static.flipgrid.com/admin/gridlaunchpad/student_template.zip)fill in your data/upload a csv file.
	- 4. Print Student List to share codes with the students if needed.

**ADD NEW TOPIC:** *You can add multiple topics instead of new grids so you don't have to keep uploading student list.*

- Click on **My Grids**.
- Click on **Add New Topic**.
- Fill in all the blanks and add an optional gif, video, emoji, or document.
- Status: active/frozen (view only)/hidden
	- Click on **More Options** if you like:
		- o Add attachments
		- o Allow/disallow students to reply via video to another student.
		- o Launch & freeze date options.
		- o Allow selfies/videos/both/none

### **CREATE MORE GRIDS:**

- Click on **My Grids.**
- Click on **Add new Grid**.
- Click on **Student ID.**
- **Create a Flip Code**: you can change if you like.
- Click **NEXT**.
- Upload an Excel CSV file or add individually.
- **LAUNCH MY GRID.**
- Copy the flipgrid code to add to an assignment.
- Click on **Go to your Grid**.
- When finished, click on **Add New Topic**.
- Click on Share to right of the grid and copy the code and paste into a Schoology assignment. Students do not have permissions for Microsoft Teams or Flipgrid app in Office 365.

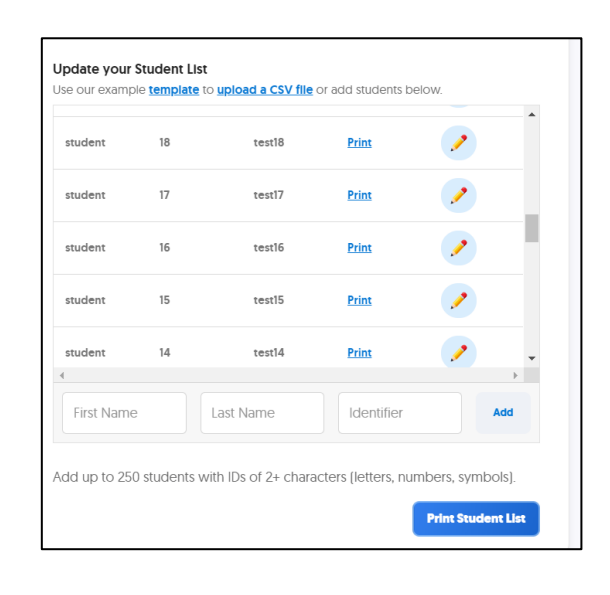

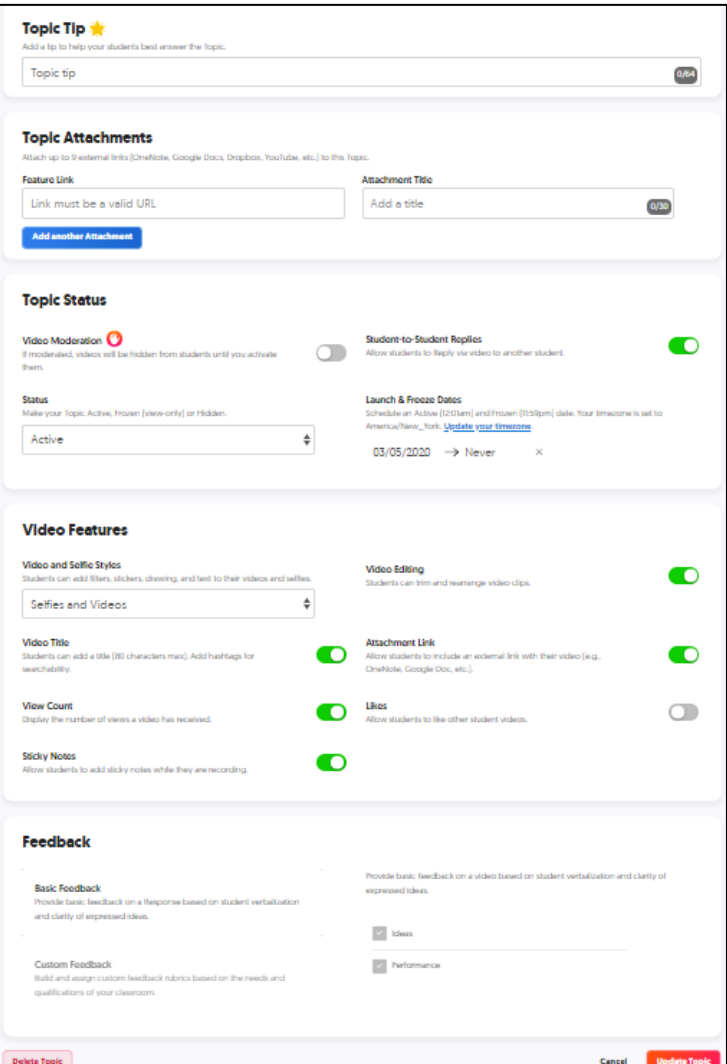

## **STUDENT DIRECTIONS:**

- Log into **Schoology.**
- Click on the **Flipgrid assignment.**
- Enter **Flipgrid code.**
- Check the box **remember me** so you don't have to enter code each time.
- Click on **Let's Go.**
- Each browser will ask you to allow popups or adobe flash to access camera and microphone; agree so you can record videos.
- If there is more than one topic, click on the dropdown to choose one to begin. -
- Read the prompt or directions and click on the green plus sign to record your video.
- Your teacher may allow you to view other student videos.

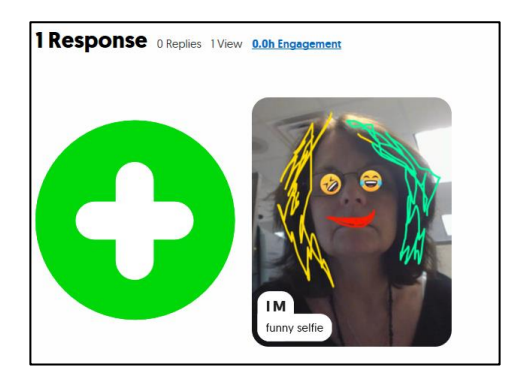

0

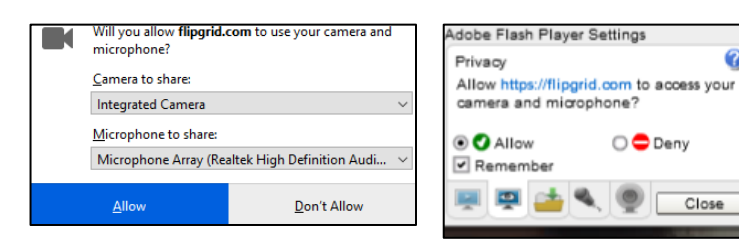

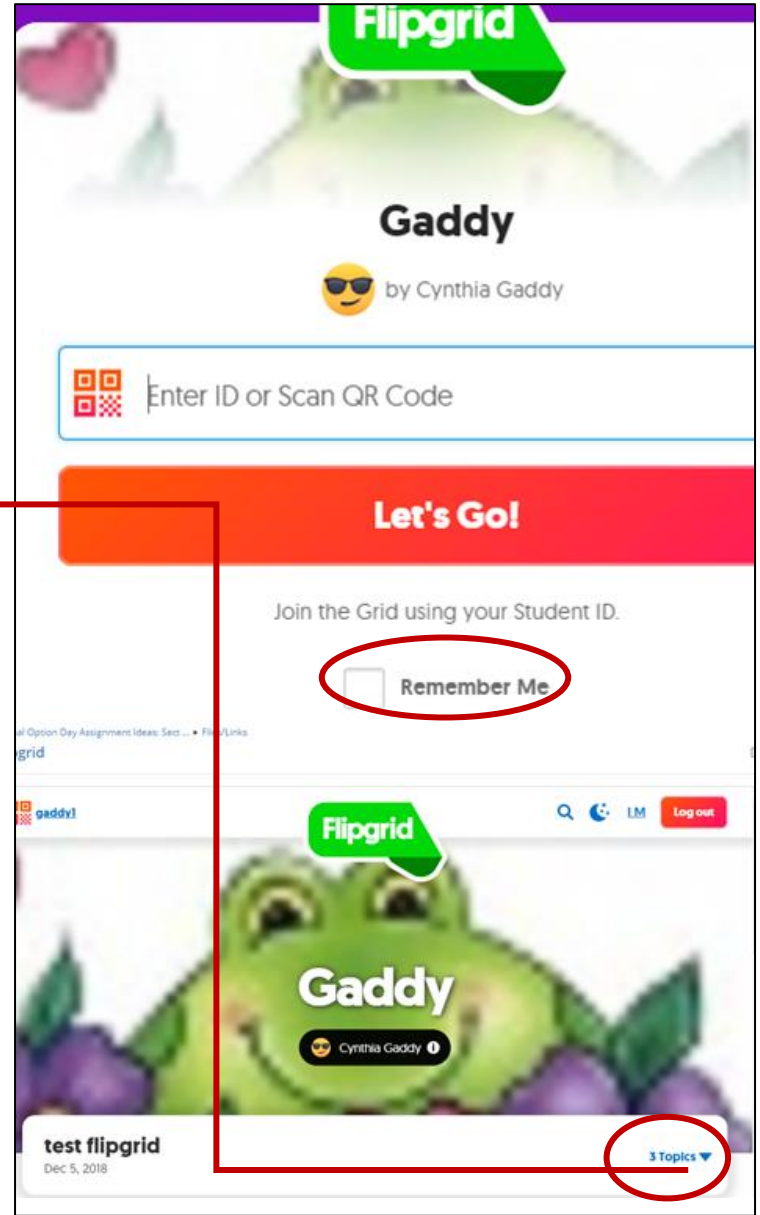